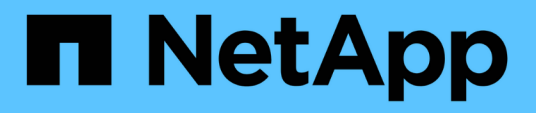

### **Konfigurieren Sie Ihre Virtual Storage Console für VMware vSphere Storage-System-Umgebung**

VSC, VASA Provider, and SRA 9.7

NetApp March 21, 2024

This PDF was generated from https://docs.netapp.com/de-de/vsc-vasa-provider-sra-97/deploy/task-setdefault-credentials-for-storage-systems.html on March 21, 2024. Always check docs.netapp.com for the latest.

# **Inhalt**

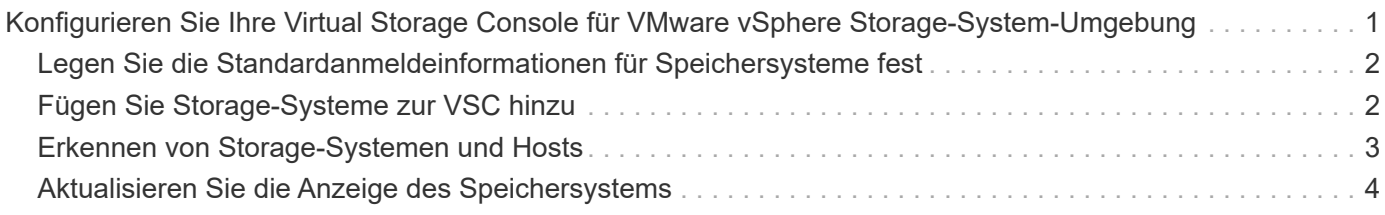

## <span id="page-2-0"></span>**Konfigurieren Sie Ihre Virtual Storage Console für VMware vSphere Storage-System-Umgebung**

Virtual Storage Console für VMware vSphere bietet einen einzigen Mechanismus, mit dem Storage-Systeme erfasst und die Storage-Zugangsdaten festgelegt werden können. Sie stellen die ONTAP-Berechtigungen bereit, die erforderlich sind, damit Benutzer von Virtual Storage Console (VSC) mithilfe der Storage-Systeme Aufgaben durchführen können.

Bevor VSC die Storage-Ressourcen anzeigen und managen kann, muss VSC die Storage-Systeme erkennen. Im Rahmen des Erkennungsvorgangs müssen Sie die ONTAP Zugangsdaten für Ihre Storage-Systeme angeben. Hierbei handelt es sich um die Berechtigungen (oder Rollen), die mit dem Benutzernamen und dem Kennwort-Paar verknüpft sind, das jedem Speichersystem zugewiesen ist. Diese Benutzername und Passwort-Paare verwenden die rollenbasierte Zugriffssteuerung (Role-Based Access Control, RBAC) von ONTAP und müssen aus ONTAP heraus eingerichtet werden. Sie können diese Anmeldedaten nicht in VSC ändern. Sie können ONTAP RBAC-Rollen mit definieren.

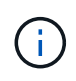

Wenn Sie sich als Administrator anmelden, verfügen Sie automatisch über alle Berechtigungen für dieses Speichersystem.

Wenn Sie der VSC ein Storage-System hinzufügen, müssen Sie eine IP-Adresse für das Storage-System und den mit dem System verknüpften Benutzernamen und das Passwort eingeben. Sie können Standardanmeldeinformationen einrichten, die VSC während der Erkennung des Storage-Systems verwendet, oder Sie können manuell die Anmeldedaten eingeben, wenn das Speichersystem erkannt wird. Die Details des Storage-Systems, das zur VSC hinzugefügt wird, werden automatisch an die Erweiterungen weitergeleitet, die Sie bei Ihrer Implementierung aktivieren. Sie müssen nicht manuell Storage zu VASA Provider und Storage Replication Adapter (SRA) hinzufügen. VSC und SRA unterstützen das Hinzufügen von Anmeldeinformationen auf Cluster-Ebene und -Ebene. VASA Provider unterstützt nur Cluster-Level-Anmeldeinformationen zum Hinzufügen von Storage-Systemen.

Wenn in Ihrer Umgebung mehrere vCenter Server-Instanzen enthalten sind, wird beim Hinzufügen eines Storage-Systems zur VSC von der Seite Storage Systems aus ein vCenter Server-Feld angezeigt, in dem Sie angeben können, welcher vCenter Server-Instanz das Speichersystem hinzugefügt werden soll. Wenn Sie ein Speichersystem hinzufügen, indem Sie mit der rechten Maustaste auf einen Rechenzentrumsnamen klicken, können Sie keine vCenter Server-Instanz angeben, da der Server bereits mit diesem Datacenter verknüpft ist.

Die Bestandsaufnahme erfolgt auf eine der folgenden Arten. In jedem Fall müssen Sie die Anmeldeinformationen für jedes neu entdeckte Speichersystem angeben.

- Sobald der VSC Service gestartet wird, beginnt die VSC den automatischen Prozess der Bestandsaufnahme.
- Sie können auf der Seite Storage Systems auf die Schaltfläche **ALLE WIEDERENTDECKEN** klicken oder auf einem Host oder einem Rechenzentrum klicken, um sie im Menü **Aktionen** auszuwählen (Menü:Aktionen[NetApp VSC > Host- und Speicherdaten aktualisieren]). Sie können auch auf der Registerkarte "erste Schritte" im Abschnitt "Übersicht" auf **ENTDECKEN** klicken.

Für alle VSC Funktionen sind spezielle Berechtigungen zum Durchführen von Aufgaben erforderlich. Sie können festlegen, was Benutzer basierend auf den mit der ONTAP-Rolle verknüpften Anmeldeinformationen tun können. Alle Benutzer mit demselben Benutzernamen und Kennwort-Paar des Speichersystems nutzen die gleichen Anmeldeinformationen für das Speichersystem und können dieselben Vorgänge ausführen.

### <span id="page-3-0"></span>**Legen Sie die Standardanmeldeinformationen für Speichersysteme fest**

Sie können die virtuelle Speicherkonsole für VMware vSphere verwenden, um Standardanmeldeinformationen für ein Speichersystem in Ihrem vCenter Server festzulegen.

#### **Bevor Sie beginnen**

Sie müssen den vCenter Server ausgewählt haben, den Sie zum Erstellen von Standardanmeldeinformationen verwenden möchten.

#### **Über diese Aufgabe**

Wenn Sie Standardanmeldeinformationen für Storage-Systeme einrichten, verwendet (VSC) diese Zugangsdaten, um sich in einem Storage-System anzumelden, das die VSC gerade erkannt hat. Wenn die Standardanmeldeinformationen nicht funktionieren, müssen Sie sich manuell beim Speichersystem anmelden. VSC und SRA unterstützen das Hinzufügen von Anmeldeinformationen des Storage-Systems auf Cluster-Ebene oder -Ebene. Vasa Provider kann aber nur mit Anmeldedaten auf Cluster-Ebene arbeiten.

#### **Schritte**

- 1. Klicken Sie auf der VSC **Home** Seite auf Menü:Einstellungen[Administratoreinstellungen > Standardanmeldedaten für Storage-System konfigurieren].
- 2. Geben Sie im Dialogfeld **Speichersystemstandard-Anmeldeinformationen** den Benutzernamen und das Kennwort für das Speichersystem ein.

Storage Controller-Anmeldedaten werden in ONTAP basierend auf dem Benutzernamen und dem Passwort-Paar zugewiesen. Die Zugangsdaten für den Storage Controller können entweder das Administratorkonto oder ein benutzerdefiniertes Konto, das die rollenbasierte Zugriffssteuerung verwendet.

Sie können die Rollen, die dem Benutzernamen und Passwort des Storage Controllers zugeordnet sind, nicht mit VSC ändern. Zum Ändern oder Erstellen einer neuen ONTAP Benutzerrolle zur Verwendung mit der virtuellen Appliance für VSC, VASA Provider und SRA können Sie System Manager verwenden.

Weitere Informationen finden Sie im Abschnitt "Konfigurieren von Benutzerrollen und -Berechtigungen" im Handbuch "*Virtual Storage Console, VASA Provider und Storage Replication Adapter für VMware® vSphere Deployment and Setup Guide for 9.7 Release*.

3. Klicken Sie auf **OK**, um die Standardanmeldeinformationen zu speichern.

#### **Nachdem Sie fertig sind**

Wenn Sie die Anmeldedaten des Speichersystems aktualisiert haben, weil ein Speichersystem den Status "Authentifizierungsfehler" gemeldet hat, klicken Sie auf die Option **ALLE WIEDERERKENNEN**, die auf der Seite Speichersysteme verfügbar ist. Ist dies der Fall, versucht die VSC mithilfe der neuen Zugangsdaten, sich mit dem Storage-System zu verbinden.

### <span id="page-3-1"></span>**Fügen Sie Storage-Systeme zur VSC hinzu**

Sie können Storage-System manuell zur Virtual Storage Console (VSC) hinzufügen.

#### **Über diese Aufgabe**

Jedes Mal, wenn Sie starten (VSC) oder wählen Sie die Option **ALLE** WIEDERENTDECKEN, erkennt VSC automatisch die verfügbaren Speichersysteme.

#### **Schritte**

- 1. Fügen Sie zur VSC ein Storage-System über die VSC Startseite hinzu:
	- Klicken Sie auf Menü:Speichersysteme[Hinzufügen].
	- Klicken Sie auf Menü:Übersicht[erste Schritte] und dann auf die Schaltfläche **HINZUFÜGEN** unter **Speichersystem hinzufügen**.
- 2. Geben Sie im Dialogfeld **Storage-System hinzufügen** die Management-IP-Adresse und die Anmeldeinformationen für dieses Speichersystem ein.

Sie können auch Speichersysteme hinzufügen, indem Sie die IPv6-Adresse des Clusters oder verwenden. In diesem Dialogfeld können Sie außerdem die Standardwerte für TLS und die Portnummer ändern.

Wenn Sie Speicher von der VSC **Storage System** Seite hinzufügen, müssen Sie auch die vCenter Server Instanz angeben, wo sich der Speicher befindet. Das Dialogfeld **Storage-System hinzufügen** enthält eine Dropdown-Liste der verfügbaren vCenter Server-Instanzen. Die VSC zeigt diese Option nicht an, wenn Sie einem Rechenzentrum Storage hinzufügen, das bereits einer vCenter Server-Instanz zugeordnet ist.

3. Klicken Sie auf **OK**, nachdem Sie alle erforderlichen Informationen hinzugefügt haben.

### <span id="page-4-0"></span>**Erkennen von Storage-Systemen und Hosts**

Wenn Sie zum ersten Mal (VSC) in einem vSphere Client ausführen, erkennt VSC die ESXi Hosts, ihre LUNs und NFS Exporte und die NetApp Storage-Systeme, die im Besitz dieser LUNs und Exporte sind.

#### **Bevor Sie beginnen**

- Alle ESXi-Hosts müssen eingeschaltet und verbunden sein.
- Alle zu erkannten Daten müssen ausgeführt werden, und jeder Cluster Node muss über mindestens eine Daten-LIF verfügen, die für das verwendete Storage-Protokoll (NFS, iSCSI oder FC) konfiguriert ist.

#### **Über diese Aufgabe**

Sie können jederzeit neue Storage-Systeme ermitteln oder Informationen zu vorhandenen Storage-Systemen aktualisieren, um die aktuellsten Kapazitäts- und Konfigurationsinformationen zu erhalten. Sie können auch die Zugangsdaten, die VSC zur Anmeldung bei den Storage-Systemen verwendet, ändern.

Bei der Erkennung der Storage-Systeme erfasst VSC Informationen von den ESXi Hosts, die von der vCenter Server Instanz gemanagt werden.

#### **Schritte**

- 1. Wählen Sie auf der Seite vSphere Client **Home** die Option **Hosts und Cluster** aus.
- 2. Klicken Sie mit der rechten Maustaste auf das gewünschte Datacenter und wählen Sie dann Menü:NetApp VSC[Update Host and Storage Data].

Die VSC zeigt ein Dialogfeld "Bestätigen" an, in dem Sie darauf hingewiesen werden, dass dieser Vorgang viel Zeit in Anspruch nehmen kann.

- 3. Klicken Sie auf **OK**.
- 4. Wählen Sie die erkannten Speichercontroller mit dem Status "Authentifizierungsfehler" aus, und klicken Sie dann auf Menü:AKTIONEN[Ändern].
- 5. Geben Sie die erforderlichen Informationen in das Dialogfeld \* Speichersystem ändern\* ein.

6. Wiederholen Sie die Schritte 4 und 5 für alle Speichercontroller mit dem Status "Authentication Failure".

#### **Nachdem Sie fertig sind**

Nach Abschluss des Erkennungsvorgangs führen Sie folgende Schritte aus:

- Verwenden Sie VSC, um ESXi Hosteinstellungen für Hosts zu konfigurieren, die das Warnsymbol in der Spalte **Adaptereinstellungen**, der Spalte **MPIO Settings** oder der Spalte **NFS Settings** anzeigen.
- Geben Sie die Anmeldeinformationen des Speichersystems an.

### <span id="page-5-0"></span>**Aktualisieren Sie die Anzeige des Speichersystems**

Sie können die von Virtual Storage Console für VMware vSphere bereitgestellte Aktualisierungsfunktion verwenden, um die Informationen zu Storage-Systemen zu aktualisieren und die Virtual Storage Console (VSC) zur Erkennung von Storage-Systemen zu erzwingen.

#### **Über diese Aufgabe**

Die Option "reFresh" ist nützlich, wenn Sie die Standardanmeldeinformationen für die Speichersysteme nach Erhalt eines Authentifizierungsfehlers geändert haben. Sie sollten immer einen Aktualisierungsvorgang durchführen, wenn Sie die Anmeldedaten des Speichersystems geändert haben, nachdem das Speichersystem "Authentifizierungsfehler" gemeldet hat. Während des Updates versucht VSC, mithilfe der neuen Zugangsdaten eine Verbindung zum Storage-System herzustellen.

Je nach System-Setup kann dieser Vorgang viel Zeit in Anspruch nehmen.

#### **Schritte**

- 1. Klicken Sie auf der Seite VMware vSphere Client **Home** auf **Storage Systems**.
- 2. Starten Sie das Update:

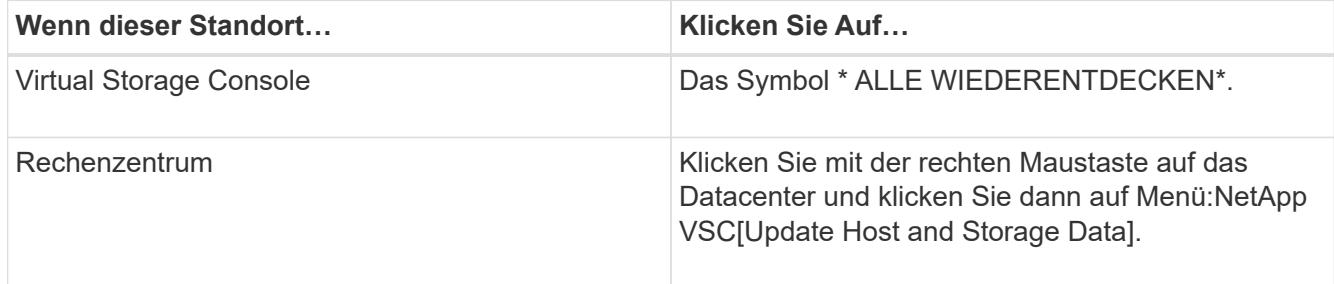

#### 3. Klicken Sie im Dialogfeld **Host- und Speicherdaten aktualisieren** auf **OK**.

Je nach Anzahl der Hosts und Storage-Systeme in Ihrem Datacenter kann die Erkennung einige Minuten dauern. Dieser Erkennungsvorgang arbeitet im Hintergrund.

4. Klicken Sie im Dialogfeld **Erfolg** auf **OK**.

#### **Copyright-Informationen**

Copyright © 2024 NetApp. Alle Rechte vorbehalten. Gedruckt in den USA. Dieses urheberrechtlich geschützte Dokument darf ohne die vorherige schriftliche Genehmigung des Urheberrechtsinhabers in keiner Form und durch keine Mittel – weder grafische noch elektronische oder mechanische, einschließlich Fotokopieren, Aufnehmen oder Speichern in einem elektronischen Abrufsystem – auch nicht in Teilen, vervielfältigt werden.

Software, die von urheberrechtlich geschütztem NetApp Material abgeleitet wird, unterliegt der folgenden Lizenz und dem folgenden Haftungsausschluss:

DIE VORLIEGENDE SOFTWARE WIRD IN DER VORLIEGENDEN FORM VON NETAPP ZUR VERFÜGUNG GESTELLT, D. H. OHNE JEGLICHE EXPLIZITE ODER IMPLIZITE GEWÄHRLEISTUNG, EINSCHLIESSLICH, JEDOCH NICHT BESCHRÄNKT AUF DIE STILLSCHWEIGENDE GEWÄHRLEISTUNG DER MARKTGÄNGIGKEIT UND EIGNUNG FÜR EINEN BESTIMMTEN ZWECK, DIE HIERMIT AUSGESCHLOSSEN WERDEN. NETAPP ÜBERNIMMT KEINERLEI HAFTUNG FÜR DIREKTE, INDIREKTE, ZUFÄLLIGE, BESONDERE, BEISPIELHAFTE SCHÄDEN ODER FOLGESCHÄDEN (EINSCHLIESSLICH, JEDOCH NICHT BESCHRÄNKT AUF DIE BESCHAFFUNG VON ERSATZWAREN ODER -DIENSTLEISTUNGEN, NUTZUNGS-, DATEN- ODER GEWINNVERLUSTE ODER UNTERBRECHUNG DES GESCHÄFTSBETRIEBS), UNABHÄNGIG DAVON, WIE SIE VERURSACHT WURDEN UND AUF WELCHER HAFTUNGSTHEORIE SIE BERUHEN, OB AUS VERTRAGLICH FESTGELEGTER HAFTUNG, VERSCHULDENSUNABHÄNGIGER HAFTUNG ODER DELIKTSHAFTUNG (EINSCHLIESSLICH FAHRLÄSSIGKEIT ODER AUF ANDEREM WEGE), DIE IN IRGENDEINER WEISE AUS DER NUTZUNG DIESER SOFTWARE RESULTIEREN, SELBST WENN AUF DIE MÖGLICHKEIT DERARTIGER SCHÄDEN HINGEWIESEN WURDE.

NetApp behält sich das Recht vor, die hierin beschriebenen Produkte jederzeit und ohne Vorankündigung zu ändern. NetApp übernimmt keine Verantwortung oder Haftung, die sich aus der Verwendung der hier beschriebenen Produkte ergibt, es sei denn, NetApp hat dem ausdrücklich in schriftlicher Form zugestimmt. Die Verwendung oder der Erwerb dieses Produkts stellt keine Lizenzierung im Rahmen eines Patentrechts, Markenrechts oder eines anderen Rechts an geistigem Eigentum von NetApp dar.

Das in diesem Dokument beschriebene Produkt kann durch ein oder mehrere US-amerikanische Patente, ausländische Patente oder anhängige Patentanmeldungen geschützt sein.

ERLÄUTERUNG ZU "RESTRICTED RIGHTS": Nutzung, Vervielfältigung oder Offenlegung durch die US-Regierung unterliegt den Einschränkungen gemäß Unterabschnitt (b)(3) der Klausel "Rights in Technical Data – Noncommercial Items" in DFARS 252.227-7013 (Februar 2014) und FAR 52.227-19 (Dezember 2007).

Die hierin enthaltenen Daten beziehen sich auf ein kommerzielles Produkt und/oder einen kommerziellen Service (wie in FAR 2.101 definiert) und sind Eigentum von NetApp, Inc. Alle technischen Daten und die Computersoftware von NetApp, die unter diesem Vertrag bereitgestellt werden, sind gewerblicher Natur und wurden ausschließlich unter Verwendung privater Mittel entwickelt. Die US-Regierung besitzt eine nicht ausschließliche, nicht übertragbare, nicht unterlizenzierbare, weltweite, limitierte unwiderrufliche Lizenz zur Nutzung der Daten nur in Verbindung mit und zur Unterstützung des Vertrags der US-Regierung, unter dem die Daten bereitgestellt wurden. Sofern in den vorliegenden Bedingungen nicht anders angegeben, dürfen die Daten ohne vorherige schriftliche Genehmigung von NetApp, Inc. nicht verwendet, offengelegt, vervielfältigt, geändert, aufgeführt oder angezeigt werden. Die Lizenzrechte der US-Regierung für das US-Verteidigungsministerium sind auf die in DFARS-Klausel 252.227-7015(b) (Februar 2014) genannten Rechte beschränkt.

#### **Markeninformationen**

NETAPP, das NETAPP Logo und die unter [http://www.netapp.com/TM](http://www.netapp.com/TM\) aufgeführten Marken sind Marken von NetApp, Inc. Andere Firmen und Produktnamen können Marken der jeweiligen Eigentümer sein.